## **Návod na obsluhu přednáškového sálu:**

# **přednáškový sál s počítačem, dotykovým panelem, přípojným místem a ozvučením**

## **Spuštění systému**

- Přednáškový sál aktivujete přiložením autorizované karty ke čtečce umístěné na levém vnitřním boku katedry – tímto se spustí dotykový panel, pomocí kterého ovládáte všechna zařízení sálu.
- Ovládací panel se ovládá **jen a pouze dotykem.**

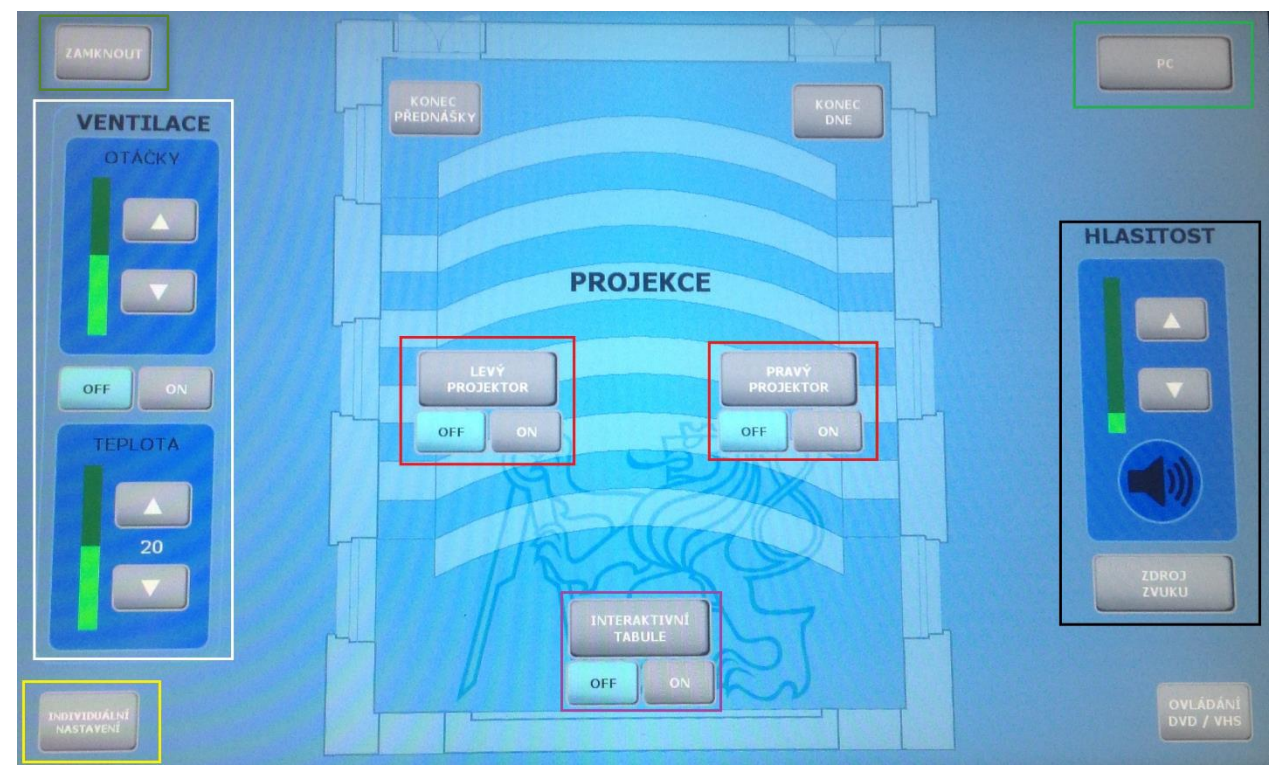

#### *Obrázek 1 Hlavní obrazovka*

## **Prezentační technika**

- Jednotlivé projektory spustíte nastavením "ON" (obrázek 1 červené rámečky).
- Prezentovat je možné z počítače v katedře nebo z vlastního notebooku skrz přípojné místo. Důležité je abyste projektor/y nastavili na správný zdroj. Do menu "zdroje" individuálních projektorů se dostanete klepnutím na tlačítko "levý projektor" nebo "pravý projektor" (obrázek 1 červené rámečky), následně se vám otevře menu s jednotlivými výběry (obrázek 2) vstupů. Primárně je vždy nastaven zdroj PC pro přednášení z počítače umístěného v katedře, pokud chcete prezentovat z vlastního notebooku, přepněte na připojení kabelem.

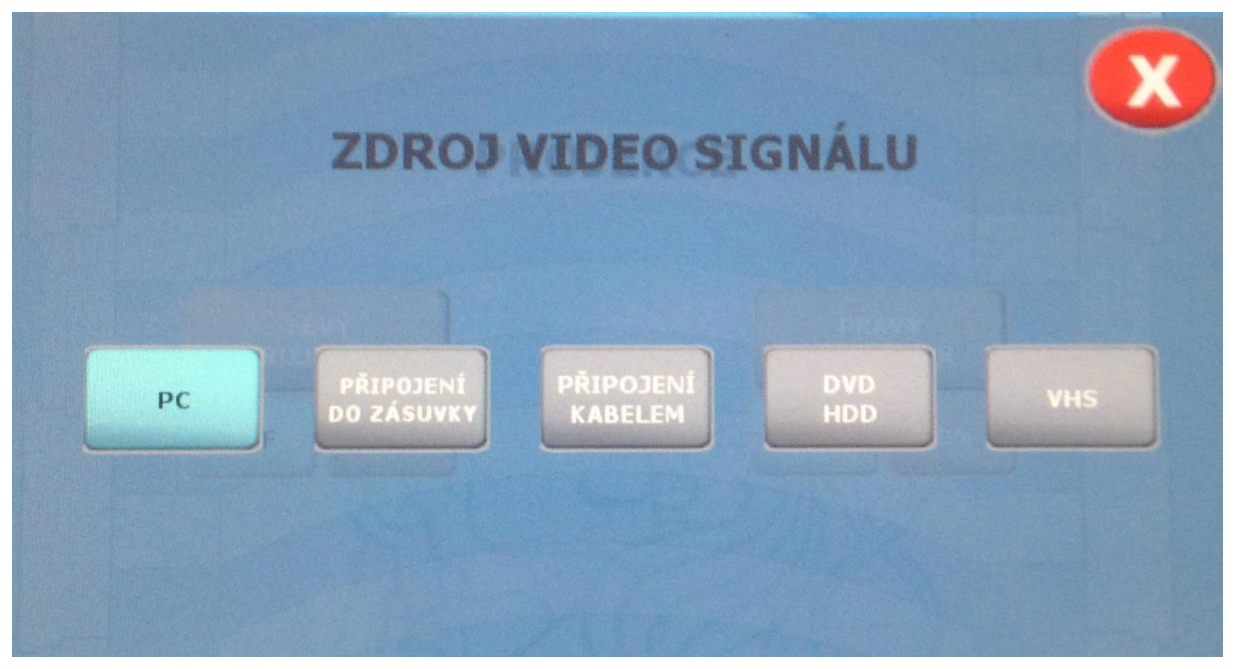

*Obrázek 2 Zdroj videosignálu*

- Při prezentaci z počítače je vše nastavené tak, že stačí se přepnout na obrazovku počítače v katedře pomocí navigačního tlačítka "PC" (obrázek 1 zelený rámeček). PC se ovládá pomocí klávesnice a myši. Zpět do menu s nastavením přednáškového sálu se dostanete dotykem na libovolné místo obrazovky.
- V případě prezentování z vlastního notebooku je třeba notebook připojit k přípojnému místu. K tomu využijte kabely, které jsou k dispozici v přípojném místě. Poté ve svém notebooku nastavte výstup na "duplikovat" nebo "rozšířit". V případě používání systému Windows 7 nebo Windows 8

se do nabídky nastavení výstupu dostanete současným stiskem kláves

Sál je také vybaven interaktivní tabulí, kterou pustíte klepnutím na tlačítko "ON" (obrázek 1 fialový rámeček). Interaktivní tabuli je možno ovládat pouze elektronickou tužkou.

## **Ozvučení učebny**

- Zvuk z počítače funguje automaticky. Hlasitost upravujte pomocí menu "HLASITOST" nebo v systémovém nastavení počítače nebo přehrávači
- V případě pouštění zvuku z vašeho zařízení (notebook, mobil apod.) připojte vaše zařízení k přípojnému místu v katedře (viz. kapitola "Přípojné místo") a nastavte zdroj zvuku v menu zdroj audio signálu, který zpřístupníte klepnutím na tlačítko "ZDROJ ZVUKU" (obrázek 1 černý obrázek). Nastavení probíhá stejné jako v případě obrazu.

#### **Použití mikrofonu**

- V sále jsou dostupné dva mikrofony ruční mikrofon a osobní mikrofon
- Ruční mikrofon se zapíná stiskem tlačítka vespod mikrofonu.
- Osobní mikrofon se zapíná tlačítkem ON/OFF, které najdete na zařízení po odkrytí horního krytu. Pokud nefunguje
- Pokud mikrofony nefungují, je s největší pravděpodobností vybitá baterie, v takovém případě si vyzvedněte novou baterii u správkyně budovy (první dveře vpravo po vstupu do budovy), příp. na vrátnici.

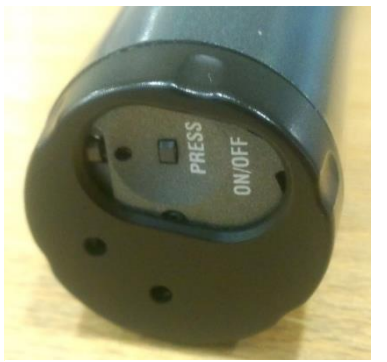

*Obrázek 5 Ruční mikrofon zapínání Obrázek 3 Ruční mikrofon*

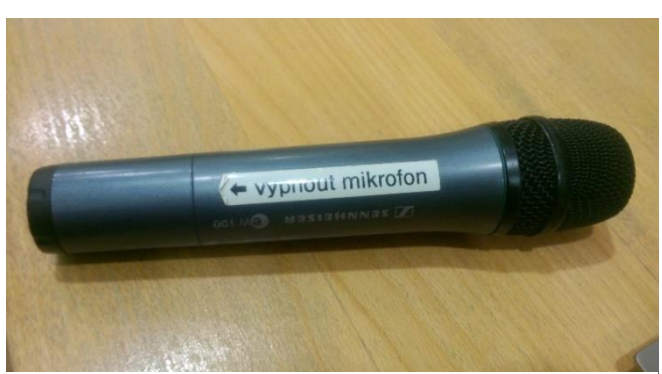

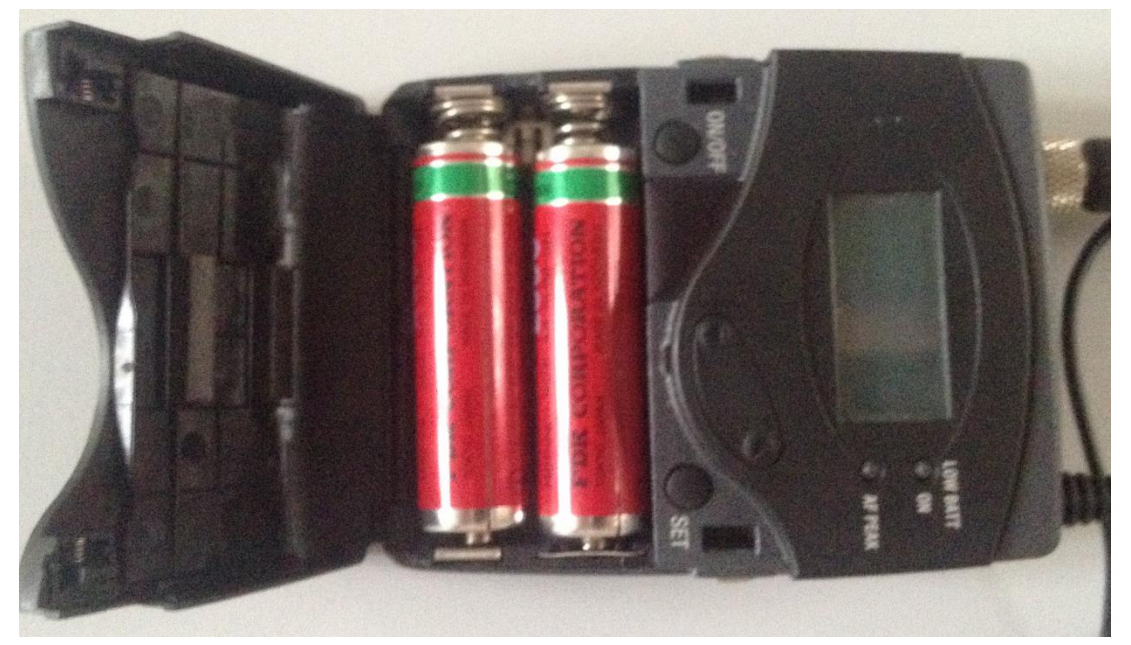

 Po skončení prezentace prosím vypněte mikrofon. *Obrázek 4 Osobní mikrofon zapínání*

## **Přípojné místo**

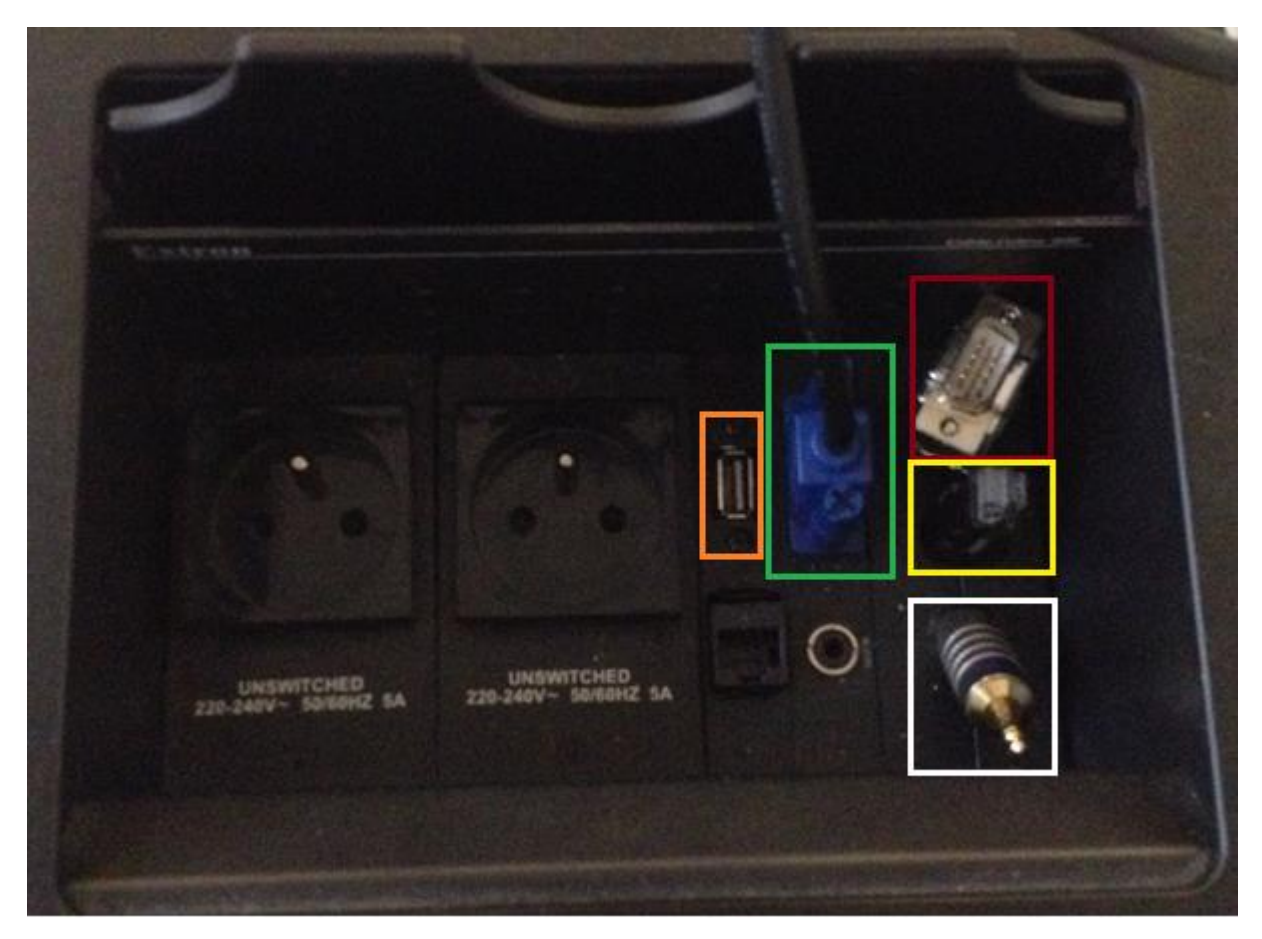

*Obrázek 6 Přípojné místo*

- Možnost propojení obrazu na projektor kabelem VGA (obrázek 6 zelený rámeček nebo červený rámeček). Zvuk připojíte kabelem s koncovkami JACK (obrázek 6 bílý rámeček).
- K internetu se připojíte internetovým kabelem RJ45 (obrázek 6 žlutý rámeček).
- K připojení flash disků či jiných uložišť a zařízení k PC využijte USB port (obrázek 6 oranžový rámeček)

#### **Spouštění plátna a zatemnění učebny**

- Učebna je nastavená tak, že se spuštěním projektorů dojde k zhasnutí některých světel, zatáhnutí žaluzii a stažení plátna.
- Pokud vám tato přednastavená konfigurace nevyhovuje, můžete jednotlivé aspekty přenastavit na obrazovce individuální nastavení (obrázek 7), které se zpřístupní stejnojmenným tlačítkem "INDIVIDUÁLNÍ NASTAVENÍ" (Obrázek 1 žlutý rámeček).
- Na obrazovce individuálních nastavení najdete několik skupin, které ovládají sál. Zelená skupina "ŽALUZIE" obsahuje 3 tlačítka.

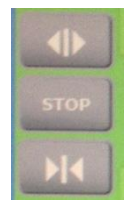

Roztáhnutí žaluzii

Zastavení pohybu žaluzii

Zatáhnutí žaluzii

- · Žlutá skupina "SVĚTLA" ovládá jednotlivá světla tlačítko "ON" zapne světlo a "OFF" vypne dané světlo.
- Fialová skupina "PLÁTNA" ovládá jednotlivá plátna, šipka nahoru zatahuje plátno a šipka dolu naopak spouští plátno.

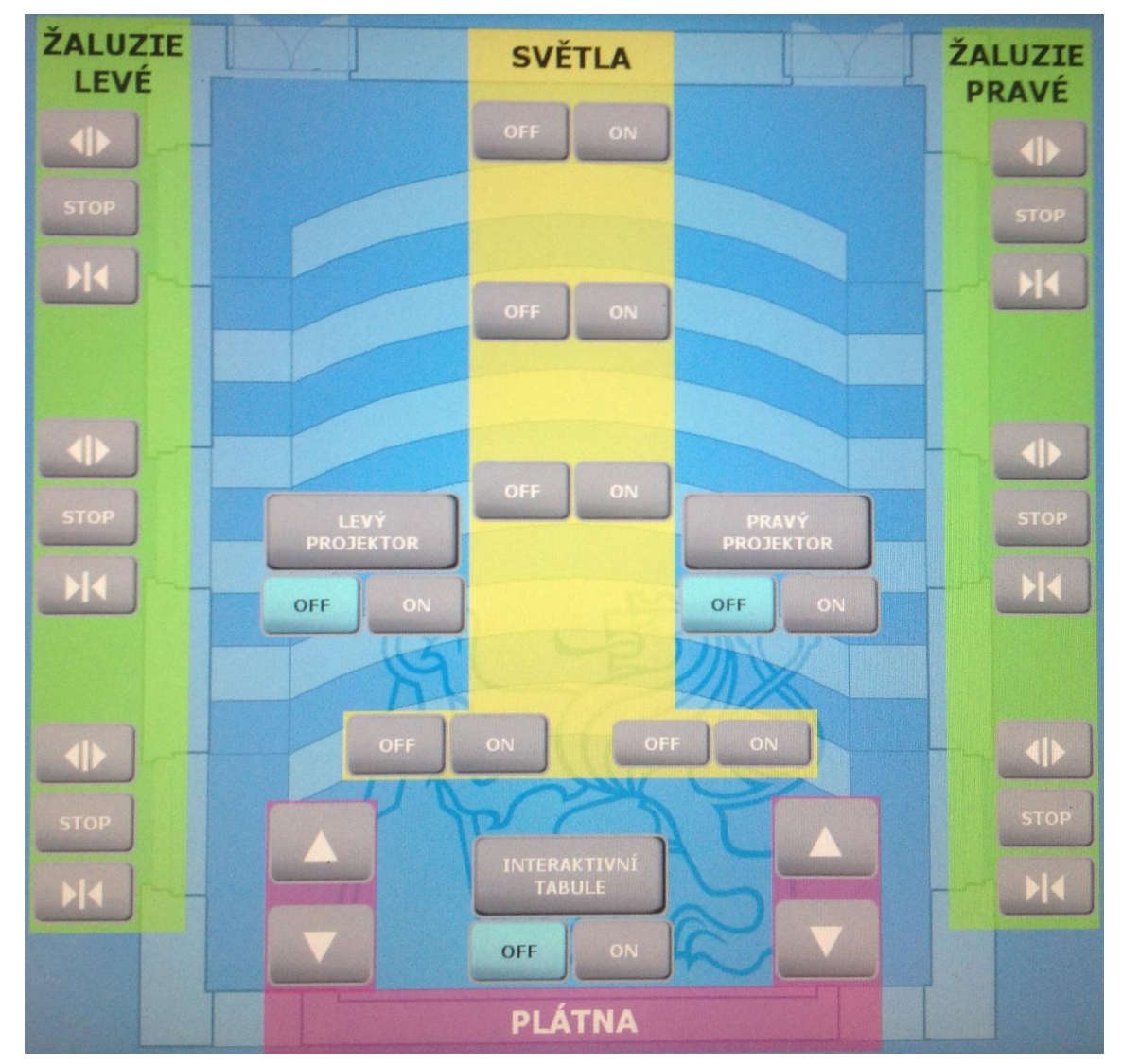

*Obrázek 7 Individuální nastavení*

## **Vypnutí systému**

• Po ukončení výuky prosím zolte volbu "KONEC PŘEDNÁŠKY" (obrázek 1 tmavě zelený rámeček), příp. "KONEC DNE", pokud máte podle rozvrhu poslední přednášku dne.